# MANUAL

Device Type Manager 2D Laser Scanner OBD10M-R2000-4EP-V1V17

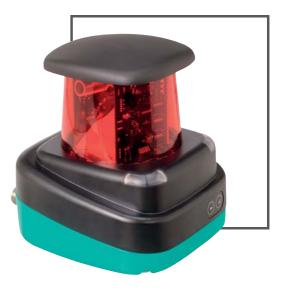

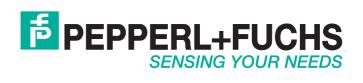

With regard to the supply of products, the current issue of the following document is applicable: The General Terms of Delivery for Products and Services of the Electrical Industry, published by the Central Association of the Electrical Industry (Zentralverband Elektrotechnik und Elektroindustrie (ZVEI) e.V.) in its most recent version as well as the supplementary clause: "Expanded reservation of proprietorship"

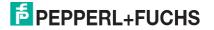

| 1 | Software Installation 4  |                                                                     |    |  |  |  |  |
|---|--------------------------|---------------------------------------------------------------------|----|--|--|--|--|
|   | 1.1                      | Downloading required software/software components from the Internet | 4  |  |  |  |  |
|   | 1.2                      | Installing required software/software components                    | 5  |  |  |  |  |
| 2 | Com                      | missioning                                                          | 11 |  |  |  |  |
|   | 2.1                      | Ethernet Configuration                                              | 11 |  |  |  |  |
| 3 | Оре                      | Operation13                                                         |    |  |  |  |  |
|   | 3.1                      | Menu Structure                                                      | 13 |  |  |  |  |
|   | 3.2                      | Operation                                                           | 15 |  |  |  |  |
|   | 3.3<br>3.3. <sup>-</sup> |                                                                     | 17 |  |  |  |  |
|   | 3.3.2                    |                                                                     |    |  |  |  |  |
|   | 3.3.3<br>3.3.4           |                                                                     |    |  |  |  |  |
| 4 | Over                     | Overview of the DTM menus                                           |    |  |  |  |  |
|   | 4.1                      | Establishing a connection                                           | 20 |  |  |  |  |
|   | 4.2                      | Sensor Information                                                  | 22 |  |  |  |  |
|   | 4.3                      | Ethernet Setup                                                      | 23 |  |  |  |  |
|   | 4.4                      | Measurement Setup                                                   | 24 |  |  |  |  |
|   | 4.5                      | Display/HMI Setup                                                   | 24 |  |  |  |  |
|   | 4.6<br>4.6.<br>4.6.2     |                                                                     | 27 |  |  |  |  |
|   | 4.7<br>4.7.<br>4.7.2     |                                                                     | 32 |  |  |  |  |
|   | 4.8                      | Live View                                                           | 34 |  |  |  |  |
|   | 4.9                      | Service/Diagnosis                                                   | 35 |  |  |  |  |
|   | 4.10                     | About                                                               | 36 |  |  |  |  |

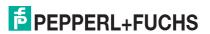

## 1 Software Installation

### 1.1 Downloading required software/software components from the Internet

To parameterize the 2D laser scanner conveniently via a software interface, you need the corresponding Device Type Manager (DTM) in addition to the FDT framework program (PACTware 4.x). Both PACTware and the DTM are available at www.pepperl-fuchs.com.

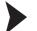

- Downloading the FDT framework program PACTware<sup>TM</sup> 4.X from the Internet
- 1. In the Internet browser, enter www.pepperl-fuchs.de.
- In the search field, enter the product name of the software component: PACTware 4.X.
   → The results list is displayed.
- 3. In the results list, find the **PACTware 4.x** entry and click the **Software** button.

 $\rightarrow$  The zip file containing the **PACTware 4.x** software is saved.

- 4. Unzip the zip file.
- 5. Save the data to a temporary folder of your choice on your PC.

Downloading the DTM for the 2D laser scanner from the Internet

- 1. In the Internet browser, enter www.pepperl-fuchs.de.
- 2. In the search box, enter the product name of the 2D laser scanner, e.g.: **OBD10M-R2000-4EP-V1V17**.

 $\mapsto$  The results list is displayed.

- 3. In the Product section, click the OBD10M-R2000-4EP-V1V17 link.
  - $\mapsto$  The Internet browser displays the product page.
- 4. In the Software section, click the Device Type Manager (DTM) for R2000 laser scanner link.
- 5. The zip file with the DTM is saved.
- 6. Unzip the zip file.
- 7. Save the data to a temporary folder of your choice on your PC.

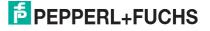

#### 1.2

#### Installing required software/software components

Installing the FDT framework program PACTware<sup>TM</sup>

- 1. Load the FDT framework program PACTware<sup>TM</sup> to your PC. See "Downloading the FDT framework program PACTwareTM 4.X from the Internet" on page 4
- 2. Unzip the zip file.
- 3. Save the data to a temporary folder of your choice on your PC.
- 4. Start the installation by double-clicking the Setup.exe file.
  - $\mapsto$  The Select Language window is displayed.

| Select Langua | ge | ×      |
|---------------|----|--------|
| English       |    | •      |
|               | OK | Cancel |
|               |    |        |

5. In the drop-down list, select the installation language and confirm your selection with OK.

 $\mapsto$  The list of available software is displayed.

| 🐞 PACTware 4.1 SP2   | Installer                                                                                                    |  |
|----------------------|----------------------------------------------------------------------------------------------------|--|
|                      | Select the components that should be installed with PACTware 4.1 SP2  Microsoft Data Access Components 2.8 (Installed)  PACTware 4.1 SP2 |  |
| Windows XP Sp3 (x86) | Install Close                                                                                                    |  |

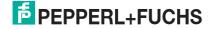

- 6. Select PACTware 4.X and confirm your selection with Install.
  - $\mapsto$  The Installation Wizard is displayed.

| 🔂 PACTware 4.1 SP2 Setup |                                                                                                    |
|--------------------------|----------------------------------------------------------------------------------------------------|
|                          | Welcome to the PACTware 4.1 SP2<br>Setup Wizard                                                                                   |
|                          | The Setup Wizard will install PACTware 4.1 SP2 on your<br>computer. Click Next to continue or Cancel to exit the Setup<br>Wizard. |
|                          |                                                                                                    |
|                          |                                                                                                    |
|                          | Back Next Cancel                                                                                                    |

7. Follow the installation instructions and confirm the installation steps.

 $\mapsto$  The window with the license terms is displayed.

| nd-User License Agree        |                                          |                 | 12     |
|------------------------------|------------------------------------------|-----------------|--------|
| Please read the following li | cense agreement carefully                |                 |        |
| END-USER SOFTWAR             | E LICENSE AGREEMEN                       | T ("EULA")      |        |
| IMPORTANT NOTE -             | READ CAREFULLY:                          |                 |        |
| THIS END-USER SO             | FTWARE LICENSE AGR                       | EEMENT IS A LEG | AL     |
|                              | N YOU, AS A DESIGN<br>TATIVE IN THE NAME |                 |        |
|                              | CALLED IN THE FOL                        |                 |        |
|                              | PEPPERL+FUCHS GMB                        |                 | 1      |
|                              | B-LICENSER. BY INS<br>RE, YOU INDICATE Y |                 | то     |
|                              |                                          |                 | 1.85.1 |
| I accept the terms in the    | License Agreement                        |                 |        |
|                              | (14) (1)                                 |                 |        |
|                              | Print Back                               | Next            | Cancel |

8. Agree to the End User License Agreement and confirm your entry with Next.

- 9. Follow the installation instructions and confirm the installation steps.
  - $\mapsto$  The installation complete window is displayed.

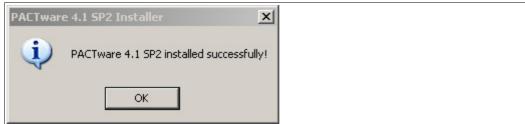

- 10.Confirm the end of the installation with **OK**.
  - $\mapsto$  The FDT framework program PACTware<sup>TM</sup> software is installed.

Installing DTM for 2D laser scanner

- 1. Load the DTM for the 2D laser scanner onto your PC. See chapter 1.1
- 2. Unzip the zip file.
- 3. Save the data to a temporary folder of your choice on your PC.
- 4. Start the installation by double-clicking the Setup.exe file.

 $\mapsto$  The Installation Wizard window appears.

| Pepperl+Fuchs R2000 DTM Collection Setup |                                                                                                    |  |  |  |  |  |
|------------------------------------------|----------------------------------------------------------------------------------------------------|--|--|--|--|--|
|                                          | Welcome to the Pepperl+Fuchs R2000<br>DTM Collection Setup Wizard<br>The Setup Wizard will install Pepperl+Fuchs R2000 DTM<br>Collection on your computer. Click Next to continue or Cancel<br>to exit the Setup Wizard. |  |  |  |  |  |
|                                          | Back Next Cancel                                                                                                    |  |  |  |  |  |

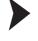

5. Click Next.

 ${}\rightarrowtail$  The window with the license terms is displayed.

| Pepperl+Fuchs R2000 DTM Collection Setup                                                       | x   |
|------------------------------------------------------------------------------------------------|-----|
| End-User License Agreement                                                                     |     |
| Please read the following license agreement carefully                                          |     |
| END LICED COFTWARE LICENCE                                                                     |     |
| END-USER SOFTWARE LICENSE<br>AGREEMENT ("EULA")                                                |     |
|                                                                                                |     |
| IMPORTANT NOTE - READ CAREFULLY:                                                               |     |
| THIS END-USER SOFTWARE LICENSE AGREEMENT IS A                                                  |     |
| LEGAL AGREEMENT BETWEEN YOU, AS A DESIGNATED<br>SINGLE USER OR AS A REPRESENTATIVE IN THE NAME |     |
| OF A COMPANY OR AN ORGANIZATION, CALLED IN                                                     | Ŧ   |
| I accept the terms in the License Agreement                                                    |     |
|                                                                                                |     |
| Print Back Next Can                                                                            | cel |
|                                                                                                |     |

6. Agree to the license terms and conditions and confirm your entry with Next.

 $\mapsto$  The window for selecting the installation path is displayed.

| Pepperl+Fuchs R2000 DTM Collection Setup                                                             |
|----------------------------------------------------------------------------------------------------|
| Destination Folder<br>Click Next to install to the default folder or click Browse to choose another. |
| Install Pepperl +Fuchs R2000 DTM Collection to:                                                      |
| C:\Program Files\Pepperl+Fuchs\DTM\R2000\<br>Browse                                                  |
| Back Next Cancel                                                                                     |

2014-09

7. Select the installation path for the DTM by clicking Browse... and selecting a directory.

#### 8. Confirm with Next.

 $\mapsto$  The Installation Wizard is ready for installation.

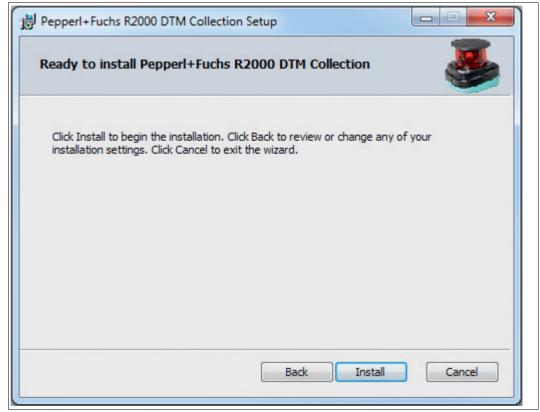

9. To begin the installation, click Install.

 $\mapsto$  A window indicating the installation progress is displayed.

| Pepperl+Fuchs R2000 DTM Collection Setup                                        |        |  |  |  |  |  |  |
|---------------------------------------------------------------------------------|--------|--|--|--|--|--|--|
| Installing Pepperl+Fuchs R2000 DTM Collection                                   |        |  |  |  |  |  |  |
| Please wait while the Setup Wizard installs Pepperl+Fuchs R2000 DTM Collection. |        |  |  |  |  |  |  |
| Status:                                                                         |        |  |  |  |  |  |  |
|                                                                                 |        |  |  |  |  |  |  |
|                                                                                 |        |  |  |  |  |  |  |
|                                                                                 |        |  |  |  |  |  |  |
|                                                                                 |        |  |  |  |  |  |  |
|                                                                                 |        |  |  |  |  |  |  |
| Back Next                                                                       | Cancel |  |  |  |  |  |  |
| Back Next                                                                       | Cancel |  |  |  |  |  |  |

10. To close the Installation Wizard after successfully installing the DTM, click Finish.

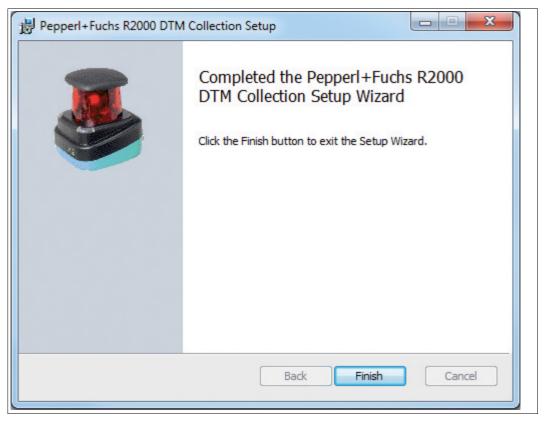

2

### Commissioning

1. Connect the device to the power supply.

 $\rightarrow$  The initialization phase lasts approx. 15 seconds. This phase is shown by circles moving down the display.

- 2. After the initialization phase, the Pepperl+Fuchs logo will appear.
  - $\mapsto$  The device is now ready for operation.

To achieve the best measurement accuracy, allow the device to warm up for 30 minutes.

The sensor has been tested and calibrated before delivery. It can be put into operation immediately.

In general, it is recommended to use a dedicated network card for the connection to the device.

#### 2.1 Ethernet Configuration

The device has three different address modes. Select your preferred mode from the modes described below. The setting is configured directly on the device using the menu interface.

#### Auto IP

In this mode, the device independently selects a "Link-Local" IP address in the 169.254.0.0/16 range. It is ensured that the selected address is not already being used by another device.

The device is configured to Auto IP by default. The Auto IP setting is the ideal way to establish a direct connection to a PC. Set the DHCP mode (Dynamic Host Configuration Protocol) on the PC. To do this, select the TCP/IP protocol in the network card properties and select the "Obtain an IP address automatically" setting there. After approx. 30 seconds, Windows assigns an Auto IP for the PC.

| eneral   | Alternate Configuration                                                                  |            |    |     |        |   |  |
|----------|------------------------------------------------------------------------------------------|------------|----|-----|--------|---|--|
| this cap | get IP settings assigned aut<br>ability. Otherwise, you need<br>appropriate IP settings. |            |    |     |        |   |  |
| Ob       | tain an IP address automatic                                                             | ally       |    |     |        |   |  |
| -O Us    | e the following IP address: -                                                            |            |    |     |        |   |  |
| IP ad    | dress:                                                                                   |            |    |     |        |   |  |
| Subn     | et mask:                                                                                 |            |    |     |        |   |  |
| Defa     | ult gateway:                                                                             |            |    | 1.1 |        |   |  |
| ) Ob     | tain DNS server address aut                                                              | omatically |    |     |        |   |  |
| - Us     | e the following DNS server a                                                             | ddresses:  |    |     |        |   |  |
| Prefe    | rred DNS server:                                                                         |            |    |     |        |   |  |
| Alteri   | nate DNS server:                                                                         |            | •  |     |        |   |  |
| Va       | alidate settings upon exit                                                               |            |    | Adv | /anced |   |  |
|          |                                                                                          |            | OK |     | Cancel | 5 |  |

#### DHCP

Set the device to DHCP under the "Address mode" menu item. The DHCP configuration requires a DHCP server in the local network, e.g., a router. See the "Auto IP" item for information on this.

#### Manual IP

Set the device to manual under the "Address mode" menu item. The IP address is set to 10.0.10.9 and the subnet mask to 255.0.0.0 by default. To connect the device to the PC, the network card must be configured as follows. Set the required IP address in the network card menu. Select the TCP/IP protocol in the network card properties and select the "Use the following IP address" setting there. Enter the required IP address and subnet mask in these fields. Make sure that the "Disable NetBIOS over TCP/IP" menu item has been selected in the network menu under Advanced -> WINS ->.

| nternet Protocol Version 4 (TCP/IF                                                                                                    | Pv4) Properties  |  |  |  |  |  |  |
|----------------------------------------------------------------------------------------------------|------------------|--|--|--|--|--|--|
| General                                                                                                    |                  |  |  |  |  |  |  |
| You can get IP settings assigned automatically if your network supports<br>this capability. Otherwise, you need to ask your network administrator<br>for the appropriate IP settings. |                  |  |  |  |  |  |  |
| Obtain an IP address automa                                                                                                    | atically         |  |  |  |  |  |  |
| • Use the following IP address:                                                                                                    | :                |  |  |  |  |  |  |
| IP address:                                                                                                    | 10 . 0 . 10 . 10 |  |  |  |  |  |  |
| Subnet mask:                                                                                                    | 255.0.0.0        |  |  |  |  |  |  |
| Default gateway:                                                                                                    | 10 . 0 . 10 . 9  |  |  |  |  |  |  |
| Obtain DNS server address a                                                                                                    | automatically    |  |  |  |  |  |  |
| Ose the following DNS server                                                                                                    | addresses:       |  |  |  |  |  |  |
| Preferred DNS server:                                                                                                    | · · ·            |  |  |  |  |  |  |
| Alternate DNS server:                                                                                                    |                  |  |  |  |  |  |  |
| Validate settings upon exit                                                                                                    | Advanced         |  |  |  |  |  |  |
|                                                                                                    | OK Cancel        |  |  |  |  |  |  |

### 0 ∏

### Note!

#### **Device Restart**

You must restart the device after changing the Ethernet configuration.

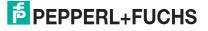

# 3 Operation

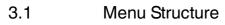

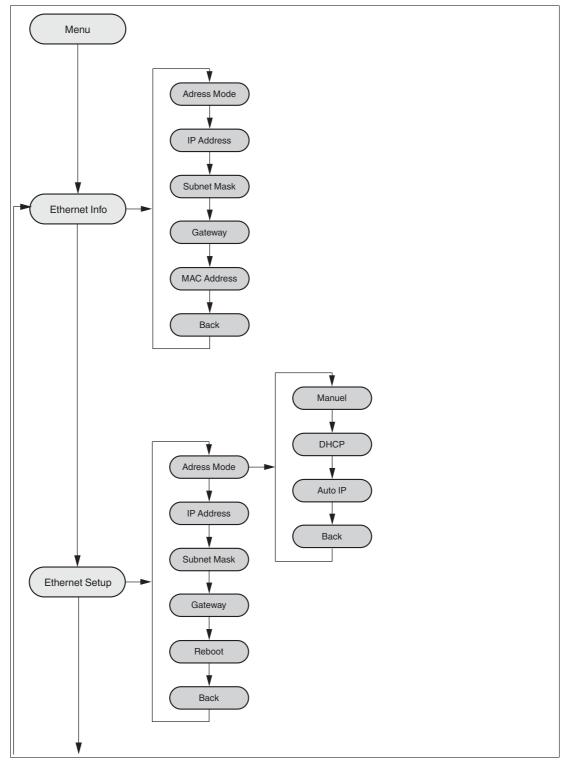

2014-09

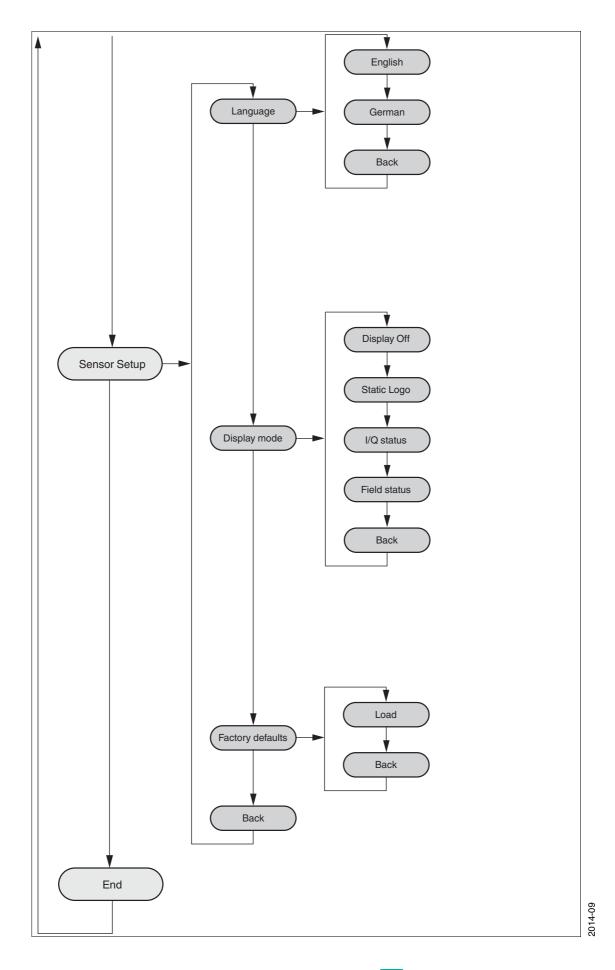

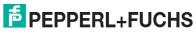

### 3.2 Operation

The sensor is operated using two buttons, located on the front of the sensor, with which you can navigate in the menu structure. You can change the parameters or enter values using these buttons.

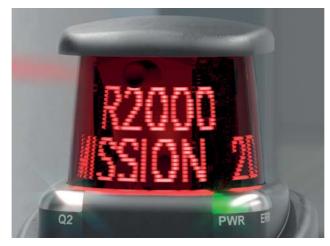

#### **Meaning of Buttons**

|          | This button is used as the "Next" button. Pressing this button takes you to the next menu item. You can change a value with this button. This button has a similar function to the ARROW button on the computer keyboard. |
|----------|----------------------------------------------------------------------------------------------------|
| <b>↓</b> | Pressing this button selects the displayed menu item.<br>This button has a similar function to the ENTER button on the computer<br>keyboard.                                                                              |

In each menu item, the values already set are displayed with an underscore. These values can be changed. However, please note that these values should only be changed by personnel with the necessary expertise on the impact of the change.

If no other button is pressed within 60 seconds in the menu levels, the menu is ended automatically.

#### Navigation in the Menu

| Menu display     |                                                                                                    |  |  |  |
|------------------|----------------------------------------------------------------------------------------------------|--|--|--|
| Top row          | The current menu level is shown in the top row.                                                                     |  |  |  |
| Bottom row       | The currently selected element is shown in the bottom row.                                                          |  |  |  |
| Dash             | One dash means that you are in the main menu.                                                                       |  |  |  |
|                  | Two dashes mean that you are in the submenu.                                                                        |  |  |  |
| Operation        |                                                                                                    |  |  |  |
| Pressing the ENT | ER button takes you into the menu structure.                                                                        |  |  |  |
|                  | You change to the next menu element.                                                                                |  |  |  |
|                  | If you hold down (> 1 second) the "Next" button or "ENTER" button, you will change to the next higher menu element. |  |  |  |
|                  | You change to the selected menu element                                                                             |  |  |  |
|                  | If you hold down (> 1 second) the "Next" button or "ENTER" button, you will change to the next higher menu element. |  |  |  |
|                  |                                                                                                    |  |  |  |

2014-09

| Menu entry |                                                         |
|------------|---------------------------------------------------------|
| End        | This menu entry ends the main menu.                     |
| Back       | This menu entry changes to the next higher menu element |

#### Change count parameters

| Menu display               |                                                                                                    |  |
|----------------------------|----------------------------------------------------------------------------------------------------|--|
| Top row                    | This shows the current parameter.                                                                                                    |  |
| Bottom row                 | This shows the currently selected parameter value.                                                                                       |  |
| Underlined parameter value | This is the currently activated value.                                                                                                   |  |
| Operation                  |                                                                                                    |  |
|                            | You change to the next available parameter value.                                                                                        |  |
|                            | If you hold down the button (> 1 second), you will change to the next higher menu element without changing the parameter.                |  |
|                            | You activate the parameter value currently displayed.                                                                                    |  |
| 7                          | If you hold down the button (> 1 second), the displayed parameter is activated and the display returns to the higher-level menu element. |  |

#### **Changing Numerical Parameters**

| Menu display               |                                                                                            |  |  |  |
|----------------------------|--------------------------------------------------------------------------------------------|--|--|--|
| Top row                    | This shows the name of the displayed parameter.                                            |  |  |  |
| Bottom row                 | This shows the current value of the parameter.                                             |  |  |  |
| Underlined parameter value | This is the parameter value currently being edited.                                        |  |  |  |
| Operation                  |                                                                                            |  |  |  |
|                            | You increase the currently selected digit.                                                 |  |  |  |
|                            | If you hold down the button (> 1 second), you increase the selected digit at a faster rate |  |  |  |
|                            | You change to the next editable digit.                                                     |  |  |  |
|                            | If you hold down the button (> 1 second), you change to the confirm menu.                  |  |  |  |
| Confirm menu               |                                                                                            |  |  |  |
| Top row                    | This shows the changed number.                                                             |  |  |  |
| Bottom row                 | This shows the actions that can be carried out (Save, Edit, Cancel).                       |  |  |  |
| "Save" action              | The changed value is accepted and saved.                                                   |  |  |  |
| "Edit" action              | You change back to the edit display.                                                       |  |  |  |
| "Cancel" action            | The changes are rejected and you change to the higher-level menu.                          |  |  |  |

#### **IP Configuration Display**

| Menu display |                                                                                                    |  |  |  |
|--------------|----------------------------------------------------------------------------------------------------|--|--|--|
| Top row      | Name of the displayed parameter.                                                                                    |  |  |  |
| Bottom row   | This shows the current value of the parameter.                                                                      |  |  |  |
| Operation    |                                                                                                    |  |  |  |
|              | You change to the next menu element.                                                                                |  |  |  |
|              | If you hold down (> 1 second) the "Next" button or "ENTER" button, you will change to the next higher menu element. |  |  |  |
|              | no function                                                                                                    |  |  |  |
|              | If you hold down (> 1 second) the "Next" button or "ENTER" button, you will change to the next higher menu element. |  |  |  |

#### **Back Menu Item**

You return to the higher-level menu via the "Back" menu item

#### 3.3 Description of Menu Items

#### 3.3.1 Ethernet Info Menu Item

This menu item provides fast access to the IP configuration currently in use. The data can be read only in this menu item.

#### **Address Mode**

The address mode currently being used is displayed in this subitem.

#### **IP Address**

The IP address currently being used is displayed in this subitem.

#### Subnet Mask

The subnet mask currently being used is displayed in this subitem.

#### Gateway

The gateway currently being used is displayed in this subitem.

#### **MAC Address**

The MAC address currently being used is displayed in this subitem.

#### Note!

О П

#### Changing the IP Configuration

Changes to the IP configuration take effect only after a restart! The IP configuration currently used by the device is displayed in the "Ethernet Info" menu item. If these settings differ from the settings made under the "Ethernet Setup" menu item, the device must be restarted.

### 3.3.2 Ethernet Setup Menu Item

Change the IP configuration data in this menu item.

#### **Address Mode**

- "Manuel": Here an IP address, the subnet mask, and the gateway can be assigned manually to the device
- "DHCP": The device is assigned an IP address by a DHCP server (e.g., Windows PC)
- "AutoIP": The device can be detected automatically by the PC

#### **IP Address**

The IP address to be used in the address mode: "Manual" can be set in this menu item.

#### Subnet Mask

The subnet mask to be used in the address mode: "Manual" can be set in this menu item.

#### Gateway

The Gateway can be set in this menu item.

#### Reboot

Note!

The device can be restarted in this menu item.

### 0 ∏

#### Changing the IP Configuration

Changes to the IP configuration take effect only after a restart! The IP configuration currently used by the device is displayed in the "Ethernet Info" menu item. If these settings differ from the settings made under the "Ethernet Setup" menu item, the device must be restarted.

#### 3.3.3 Sensor Setup Menu Item

#### Language

The language can be set to German or English using this menu item.

#### **Display Mode**

The display mode defines the display in normal mode when the menu is not active. The display mode is set on a permanent basis. It is active following a restart.

- **Display off**: The display goes dark as soon as the menu is exited.
- Static logo: The Pepperl+Fuchs logo is displayed.

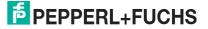

■ I/Q Status: The four inputs/outputs are displayed at the same time in rings. The respective input/output is indicated every 90° via points (1 – 4). The respective input/output is displayed even when it is not active.

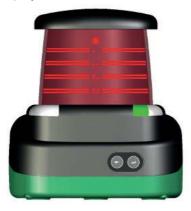

■ Field Status: The four fields are displayed at the same time in rings. The respective field is indicated every 90° via points (1 – 4). The respective field is displayed even when it is not active.

#### **Default Settings**

The default settings for the sensor can be loaded in this menu item. To do this, you must select "Load" in the submenu and confirm by pressing the "Enter" button. You must restart the device to accept all the changes.

#### 3.3.4 End Menu Item

#### End

Pressing the "Enter" button to confirm ends the menu and the display mode set is displayed.

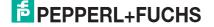

## 4 Overview of the DTM menus

### 4.1 Establishing a connection

Once you have successfully installed the software (PACTware<sup>TM/</sup>DTM for R2000 laser scanner) and have commissioned the 2D laser scanner hardware, set up the connection between the device and the DTM.

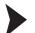

Connecting the 2D laser scanner to the DTM

1. Start PACTware<sup>TM</sup>.

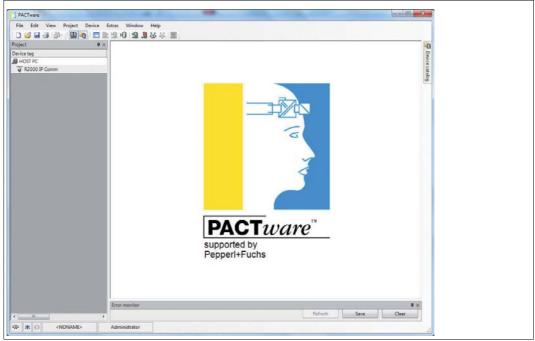

2. Open the device catalog by pressing F3.

| □ 22 24 25 - 00 20 10 10 10 10 10 10 10 10 10 10 10 10 10 | Device catalog              |                            | •× •0                                         |  |
|-----------------------------------------------------------|-----------------------------|----------------------------|-----------------------------------------------|--|
| Device tag                                                | E- All Devices              | All Devices                | 09                                            |  |
| B HOST PC                                                 | - Pepperl+Fuchs             | Device + Protocol          | Vendor Central of Pepperl+Fuchs Pepperl+Fuchs |  |
| ¥ R2000 IP Comm                                           |                             | C6Dxxx-R2000 R20000P       | Pepperl+Fuchs                                 |  |
|                                                           |                             | CMDxxx-R2000 R20000P       | Pepperl+Fuchs                                 |  |
|                                                           |                             | # 82000 IP Comm 82000IP    | Pepperl+Fuchs                                 |  |
|                                                           |                             |                            |                                               |  |
|                                                           |                             |                            |                                               |  |
|                                                           |                             |                            |                                               |  |
|                                                           |                             |                            |                                               |  |
|                                                           |                             |                            |                                               |  |
|                                                           |                             |                            |                                               |  |
|                                                           |                             |                            |                                               |  |
|                                                           |                             |                            |                                               |  |
|                                                           |                             |                            |                                               |  |
|                                                           |                             |                            |                                               |  |
|                                                           |                             |                            |                                               |  |
|                                                           |                             |                            |                                               |  |
|                                                           |                             |                            |                                               |  |
|                                                           |                             |                            |                                               |  |
|                                                           |                             |                            |                                               |  |
|                                                           |                             |                            |                                               |  |
|                                                           |                             |                            |                                               |  |
|                                                           |                             |                            |                                               |  |
|                                                           |                             |                            |                                               |  |
|                                                           |                             |                            |                                               |  |
|                                                           |                             |                            |                                               |  |
|                                                           |                             |                            |                                               |  |
|                                                           |                             |                            |                                               |  |
|                                                           | Vendor Group Type Protocol  |                            |                                               |  |
| Province                                                  | Show unselected devices too |                            |                                               |  |
| Error monitor                                             |                             |                            | 10                                            |  |
| 4                                                         |                             | Update device catalog Info | Add                                           |  |

- 3. In the device catalog, double-click the entry **R2000 IP Comm**.
  - $\mapsto$  The entry is included in the device tag tree structure.
- 4. Double-click the entry R2000 IP Comm in the device tag tree structure.

 $\mapsto$  The R2000 IP Comm parameters window opens.

|                        | R2000 IP Comm                                                                                                    |
|------------------------|----------------------------------------------------------------------------------------------------|
|                        | R2000 IP Communication DTM                                                                                                    |
| Configuration<br>About | Configuration Tag R2000 IP Comm                                                                                                    |
|                        | Device Selection<br>Manual IP Address<br>10 0 10 9<br>Automatic device detection<br>169.254.24.13 Update<br>Show locator indication on selected device |
| Default                | Close                                                                                                    |

5. To find a connected 2D laser scanner, click Update.

 $\rightarrow$  As soon as the IP address of the 2D laser scanner is identified, click **Close**. If no IP address is displayed, check your network.

- 6. Highlight the entry R2000 IP Comm in the device tag tree structure. Click <sup>3</sup>√<sub>2</sub>.
  →R2000 IP Comm is connected.
- 7. Double-click the entry OBD-xxx-R2000 in the device catalog.

 $\mapsto$  The entry is included in the device tag tree structure.

- 8. Highlight the entry OBD-xxx-R2000 in the device tag tree structure. Click 
   ↓→OBD-xxx-R2000 is connected.
- 9. Double-click the entry OBD-xxx-R2000 in the device tag tree structure.
  - → The DTM for 2D laser scanner opens with the **Sensor Information** window.

**PEPPERL+FUCHS** 

#### Data management

Changes made in the DTM interface do not become active in the 2D laser scanner until they have been transferred to the device.

#### Note!

We recommend first configuring all settings in all DTM interface windows. Then transfer all data to the 2D laser scanner. It is not necessary to transfer the data before switching between the individual DTM windows.

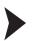

Reading data from the 2D laser scanner

Click 🚇.

 $\mapsto$  The data saved on the 2D laser scanner is read. The data in the DTM interface is overwritten by the data from the 2D laser scanner.

Transferring data to the 2D laser scanner

Click 🖳

 $\rightarrow$  The data from the DTM interface is transferred to the 2D laser scanner. The data on the 2D laser scanner is overwritten with the data from the DTM interface.

#### Sensor Information

| OBDxxx-R2000 # Parameter                                                                                                    |                                                                                                    |                                                                                                    | 4 b <b>x</b>    |
|----------------------------------------------------------------------------------------------------|----------------------------------------------------------------------------------------------------|----------------------------------------------------------------------------------------------------|-----------------|
| <b>I</b> OI                                                                                                    | BDxxx-R2000                                                                                                 |                                                                                                    | E PEPPERL+FUCHS |
| 2D                                                                                                    | Laser Scanner                                                                                               |                                                                                                    |                 |
|                                                                                                    | Sensor Informatio                                                                                           | n                                                                                                    |                 |
| Sensor Information Ethernet Setup Measurement Setup Display / HNI Setup — Detection Field Setup — Overview — Outline Editor — Evaluation Configuration — UI Setup — Overview — Seturical Function — Logical Function — Logical Function — Live View — Senvice / Dagnosis — About | Product Name<br>Part Number<br>Serial Number<br>MaC Address<br>Current IP Address<br>User Tag<br>User Notes | Pepperi - Fuchs<br>OBD10M - R2000 - 4EP - 11 / 12<br>253403<br>0000028840317<br>00-0D-81-02-37-D2<br>169-25424343 (Autolp)<br>OBDxxx-R2000<br>(500 chars left) |                 |

In the Sensor Information window, various information on the 2D laser scanner is displayed.

Once a connection has been established, only the sensor information is automatically updated and displayed. All other data must first be read from the 2D laser scanner. To read additional data from the 2D laser scanner, see "Reading data from the 2D laser scanner" on page 22.

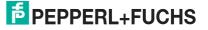

4.2

### 4.3 Ethernet Setup

| OBDxxx-R2000 # Parameter                       |                               |                        |         |        |       |     |
|------------------------------------------------|-------------------------------|------------------------|---------|--------|-------|-----|
|                                                | OBDxxx-R2000                  |                        |         |        |       |     |
|                                                | 2D Laser Scanner              |                        |         |        |       |     |
|                                                | Ethernet Setup                |                        |         |        |       |     |
| Sensor Information                             | Current Settings              |                        |         |        |       |     |
| Ethernet Setup                                 | O Static IP                   | IP Address             | 169     | 254    | . 24  | .13 |
| Measurement Setup                              | ODHCP                         | Subnet Mask            | 255     | . 255  | . 0   | .0  |
| Display / HMI Setup<br>— Detection Field Setup | Auto-IP                       | Gateway                | 0       | . 0    | . 0   | .0  |
| Overview                                       |                               |                        |         |        |       |     |
| - Outline Editor                               | Enable update of IP cont      | iguration              |         |        |       |     |
| Evaluation Configuration                       | New Settings                  |                        |         |        |       |     |
| - I/Q Setup                                    | <ul> <li>Static IP</li> </ul> | IP Address             | 10      | . 0    | . 10  | . 9 |
| Overview                                       | O DHCP                        | Subnet Mask            | 255     | 255    | . 255 | . 0 |
| Electrical Function                            | O Auto-IP                     | Gateway                | 0       | . 0    | . 0   | . 0 |
| - Logical Function                             |                               |                        |         |        |       |     |
| Live View<br>Service / Diagnosis               | Attention:                    |                        |         |        |       |     |
| About                                          | Changes to Ethernet setting r | equire a device reboot | to take | effect |       |     |
|                                                | Reboot Device                 |                        |         |        |       |     |
|                                                |                               |                        |         |        |       |     |
|                                                |                               |                        |         |        |       |     |
|                                                |                               |                        |         |        |       |     |
|                                                |                               |                        |         |        |       |     |
|                                                |                               |                        |         |        |       |     |
| 🍄 Connected 🛛 🖸 Datab                          | ise                           |                        |         |        |       |     |

In the **Ethernet Setup** window, information on the current network settings of the 2D laser scanner is displayed in the **Current Settings** section.

In the **New Settings** section, you can change the network settings.

Changing network settings

- 1. Activate the Enable update of IP configuration check box.
  - $\mapsto$  The **New Settings** section is activated.
- 2. In the **New Settings** section, activate the desired option and, if necessary, enter a static IP address and/or the subnet mask.
- 3. Click 🖳

 $\mapsto$  The data is transferred to the 2D laser scanner.

4. Click Reboot Device.

 $\mapsto$  The 2D laser scanner is restarted. The new network settings are then enabled.

### 4.4 Measurement Setup

| S OBDxxx-R2000 # Parameter                                                                                                    |                                                                                                    | ¢ b 🗙           |
|----------------------------------------------------------------------------------------------------|----------------------------------------------------------------------------------------------------|-----------------|
| 3                                                                                                    | OBDxxx-R2000 2D Laser Scanner                                                                                                    | E PEPPERL+FUCHS |
|                                                                                                    | 2D Laser Scanner                                                                                                    |                 |
| Sensor Information<br>Ethernet Seup<br>Display (HMI Setup<br>Display (HMI Setup<br>Orthriew<br>Outline Etitor<br>Evaluation Configuration<br>UV2 Setup<br>Overniew<br>Electrical Function<br>Live View<br>Service / Displayois<br>About | Measurement Setup         Scan Frequency / Resolution         10 Hz / 007*         20 Hz / 0.15*         30 Hz / 0.20*         Scan Direction         Clockwise         © Counter Clockwise |                 |
| 😵 Connected 🛛 🕄 🛈 Datab                                                                                                    | se                                                                                                    |                 |

In the **Measurement Setup** window, define the rotational speed, angular resolution, and physical direction of rotation of the 2D laser scanner.

The maximum response time is derived from the rotational speed setting and the **Multiple Evaluation** (see chapter 4.6.2) setting according to the following table:

| Rotational speed | Reaction time         |  |  |  |  |
|------------------|-----------------------|--|--|--|--|
| 10 Hz            | ms + 100 ms * scans   |  |  |  |  |
| 20 Hz            | 30 ms + 50 ms * scans |  |  |  |  |
| 30 Hz            | 30 ms + 33 ms * scans |  |  |  |  |

#### 4.5

### Display/HMI Setup

| B OBDxxx-R2000 # Parameter                 |                      | () x            |
|--------------------------------------------|----------------------|-----------------|
|                                            | OBDxxx-R2000         | E PEPPERL+FUCHS |
|                                            | 2D Laser Scanner     |                 |
|                                            | Display / HMI Setup  |                 |
| Sensor Information                         | HMI Display Mode     |                 |
| Ethernet Setup<br>Measurement Setup        | Rings I/Q Status     |                 |
| Display / HMI Setup                        | Display Language     |                 |
| Detection Field Setup<br>Overview          | English              |                 |
| Outline Editor<br>Evaluation Configuration | HMI Button Lock      |                 |
| I/Q Setup<br>Overview                      | Disabled     Enabled |                 |
| Electrical Function                        | HMI Parameter Lock   |                 |
| Logical Function                           | Disabled     C     O |                 |
| Live View<br>Service / Diagnosis           | Enabled              |                 |
| Service / Diagnosis<br>About               |                      |                 |
|                                            |                      |                 |
|                                            |                      |                 |
|                                            |                      |                 |
|                                            |                      |                 |
|                                            |                      |                 |

In the **Display/HMI Setup** window, you can define the visual feedback for the laser scanner display and manage the release/locking functions of control buttons and functions.

#### **HMI Display Mode**

In the **HMI Display Mode** section, you can define the visual feedback for the laser scanner display.

The following options are available:

| Option             | Description                                     |
|--------------------|-------------------------------------------------|
| Display off        | The display is switched off                     |
| Static logo        | The Pepperl+Fuchs logo appears                  |
| Rings I/Q Status   | Each active input/output is shown by a red ring |
| Rings Field Status | Each active field is shown by a red ring        |

#### **Display Language**

In the **Display Language** section, you can select the language of the 2D laser scanner display.

German and English can be selected.

#### **HMI Button Lock**

This function locks the control buttons on the 2D laser scanner. Operation is no longer possible.

| Function | Description                         | DTM icon |
|----------|-------------------------------------|----------|
| Disabled | The control buttons are not locked. |          |
| Enabled  | The control buttons are locked.     | <b>P</b> |

#### **HMI Parameter Lock**

This function locks the setup menus of the 2D laser scanner (Ethernet Setup, Sensor Setup). It is no longer possible to make parameter changes on the device via the display. The information menus (Ethernet Info) remain available.

| Function | Description                                                                                                    | DTM icon |
|----------|----------------------------------------------------------------------------------------------------|----------|
| Disabled | The menus are not locked.                                                                                                    | -        |
| Enabled  | The <b>Ethernet Setup</b> and <b>Sensor Setup</b> setup menus are locked.<br>The <b>Ethernet Info</b> info menu is not locked. | Ģ        |

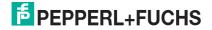

### 4.6 Detection Field Setup

| OBDxxx-R2000 # Parameter                 | _              |                      |                    |                           |         | _ | 4            |
|------------------------------------------|----------------|----------------------|--------------------|---------------------------|---------|---|--------------|
|                                          | OBDxxx-R2      | 000                  |                    |                           |         |   | PEPPERL+FUCH |
|                                          | D Laser Scanne |                      |                    |                           |         |   |              |
|                                          | D Laser Scanne | r                    |                    |                           |         |   |              |
| 2                                        | Detection      | Field Setu           | p                  |                           |         |   |              |
| Sensor Information<br>Ethernet Setup     | Overview Ou    | utline Editor Evalua | tion Configuration |                           |         |   |              |
| Measurement Setup<br>Display / HMI Setup | Field          | Field Name           | Field Outline      | Evaluation Configuration  | Enabled |   |              |
| Netection Field Setup<br>Overview        | 1              | Feld 1               | 4.points           | Object in Field Ontection | (2)     |   |              |
| Outline Editor                           | 2              | Feld 2               | Zpointa            |                           | (V)     |   |              |
| Evaluation Configuration<br>Q Setup      | 3              | Feld 3               | 10.points          | Object in Field Detection | 2       |   |              |
| Overview<br>Electrical Function          | 4              | Feld 4               | 4.pointa           | Obmit in Field Detection  |         |   |              |
| Logical Function                         |                |                      |                    |                           |         |   |              |
| ive View<br>ervice / Diagnosis           |                |                      |                    |                           |         |   |              |
| bout                                     |                |                      |                    |                           |         |   |              |
|                                          |                |                      |                    |                           |         |   |              |
|                                          |                |                      |                    |                           |         |   |              |
|                                          |                |                      |                    |                           |         |   |              |
|                                          |                |                      |                    |                           |         |   |              |
|                                          |                |                      |                    |                           |         |   |              |
|                                          |                |                      |                    |                           |         |   |              |

The Detection Field Setup window contains three tab pages:

- Overview
- Outline Editor
- Evaluation Configuration

The **Overview** tab page appears by default.

| Function                 | Description                                                                                                    |
|--------------------------|----------------------------------------------------------------------------------------------------|
| Field Name               | Name of the respective field. To define a name for the field, click in the appropriate box.                                            |
| Field Outline            | Indicates how many corner points the respective field consists of.<br>Clicking on the link takes you to the <b>Outline Editor</b> tab. |
| Evaluation Configuration | Displays the currently defined detection algorithm. Clicking on the link takes you to the <b>Evaluation Configuration</b> tab.         |
| Enabled                  | Enables/disables the respective field.                                                                                                 |

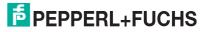

### 4.6.1 Outline Editor

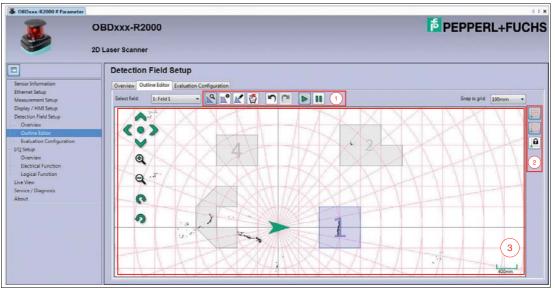

On the **Outline Editor** tab page, you can create up to four fields for the detection of objects. The tools required to do so are provided in a horizontal toolbar (1), and the vertical bar (2) allows you to switch between different visualization options. There is also a character editor (3).

| Button | Description                                                                                      | Keyboard shortcuts |
|--------|--------------------------------------------------------------------------------------------------|--------------------|
| 2      | Zoom in and zoom out functions, move view, rotate                                                | Q                  |
|        | Add points tool                                                                                  | W                  |
|        | Move points tool                                                                                 | E                  |
|        | Tool to clear the active field.<br>Use the "Undo" function to reverse unintentional<br>deletion. |                    |
| 5      | Undo function. Undo the last operation.                                                          |                    |
| 2      | Redo function. Redo the previously undone operation.                                             |                    |
|        | Start LiveView                                                                                   |                    |
|        | Pause LiveView                                                                                   |                    |
| A      | Show/hide rectangular coordinate system                                                          |                    |
| 5      | Show/hide circular coordinate system                                                             |                    |
|        | Fixes the respective coordinate system                                                           |                    |

2014-09

| Button | Description                              | Keyboard shortcuts |
|--------|------------------------------------------|--------------------|
|        | Arrows: Move view<br>Circle: Center view | Arrow keys<br>Pos1 |
| ۹      | Zoom in                                  | Mouse wheel<br>+   |
| Q      | Zoom out                                 | Mouse wheel<br>-   |
| 0      | Turn view to the right                   | /                  |
| 9      | Turn view to the left                    | *                  |

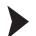

#### Create fields

- 1. In the **Select Field** section, select the field to be created. You have four fields to choose from.
- 2. Select the Add points tool

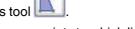

0

3. A field is defined by corner points to which lines are added to automatically create a defined area. To set corner points, click in the character editor.

 $\mapsto$  The field area is automatically created.

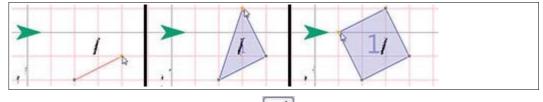

- 4. To move points, select the Move points tool
- 5. Select the corner point that you wish to move or, with the left mouse button held down, drag a box over several corner points.

 $\mapsto$  The highlighted corner points are selected and turn green.

- 6. Move corner points by clicking on the highlighted corner point and moving it with the left mouse button held down. If you have selected several corner points, click on one of the highlighted corner points and move the group of selected corner points with the left mouse button held down.
- 7. Exit field creation by pressing the Esc key or by clicking

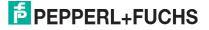

#### **Information on Creating Fields**

Each laser beam may enter and exit a field only once. The Add points tool helps you create valid fields. Valid fields are displayed in blue, while invalid fields are in red.

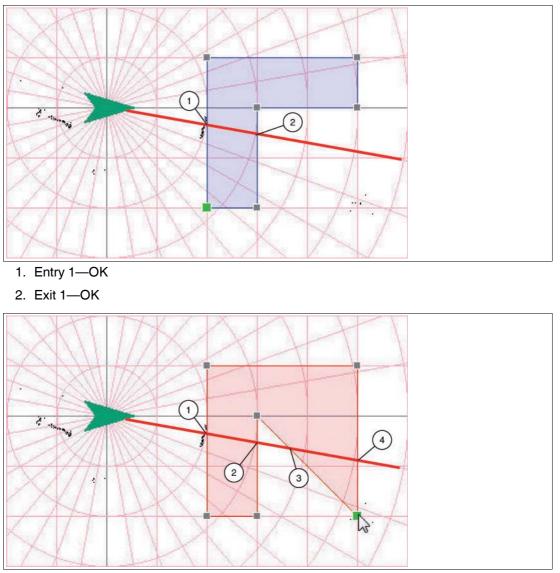

- 1. Entry 1—OK
- 2. Exit 1—OK
- 3. Entry 2-not OK
- 4. Exit 2-not OK

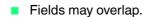

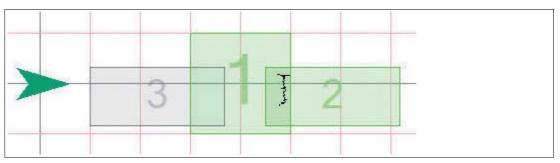

Figure 4.1 The fields 1, 2, and 3 overlap. 1 and 2 are active, as the object is detected in the overlap of field 1 and 2.

### 4.6.2 Evaluation Configuration

| OBDxxx-R2000 # Parameter                            |                                                  | 4               |  |
|-----------------------------------------------------|--------------------------------------------------|-----------------|--|
| OBDxxx-R2000                                        |                                                  | E PEPPERL+FUCHS |  |
| <b>1</b>                                            | 2D Laser Scanner                                 |                 |  |
| ]                                                   | Detection Field Setup                            |                 |  |
| ensor Information                                   | Overview Outline Editor Evaluation Configuration |                 |  |
| hernet Setup                                        | 1. Select Field                                  |                 |  |
| leasurement Setup<br>(splay / HMI Setup             | 1: Feld 1 *                                      |                 |  |
| etection Field Setup                                |                                                  |                 |  |
| Overview                                            | 2. Select Detection Algorithm                    |                 |  |
| Outline Editor                                      | Object in Field Detection •                      |                 |  |
| Evaluation Configuration                            | Enable evaluation                                |                 |  |
| Q Setup                                             | 3. Adjust Algorithm Settings                     |                 |  |
| Overview<br>Electrical Function<br>Logical Function | Detect objects wider than 1(+) cm                |                 |  |
| ve View                                             | 4. Multiple Evaluation                           |                 |  |
| ervice / Diagnosis                                  | 🖌 Enable                                         |                 |  |
| bout                                                | Detection algorithm uses 2 2 - scans             |                 |  |
|                                                     | 5. Shadowing Detection                           |                 |  |
|                                                     | Enable                                           |                 |  |
|                                                     | Shadowing detection uses 20 + scans              |                 |  |
|                                                     |                                                  |                 |  |
|                                                     |                                                  |                 |  |
|                                                     |                                                  |                 |  |
|                                                     |                                                  |                 |  |

On the **Evaluation Configuration** tab page, define the detection algorithm. Further settings can be adjusted in each field.

| Area                                                                       | Description                                                                                                    |
|----------------------------------------------------------------------------|----------------------------------------------------------------------------------------------------|
| 1. Select Field                                                            | Selection of the field for which you wish to define parameters                                                                                                    |
| 2. Select Detection Algorithm                                              | Selection of the detection algorithm:<br>None: Detection disabled                                                                                                    |
|                                                                            | <ul> <li>Object in Field Detection: as soon as an object is<br/>detected within the field, the field becomes active.</li> </ul>                                                                                                    |
|                                                                            | <ul> <li>Reference Region Monitoring: as soon as a gap is<br/>detected in a defined reference region, the field<br/>becomes active.</li> </ul>                                                                                                    |
| 3. Adjust Algorithm Settings                                               |                                                                                                    |
| Detect objects wider than<br>(on selecting "Object in Field<br>Detection") | Minimum object size that is necessary to detect an object.<br>Objects that are smaller than the set value are not detected.<br>If the set value is 0 cm, measurement on a single<br>measurement beam is sufficient for object detection.<br>The actual resolution is dependent on the set angular<br>resolution and object distance. |

| Area                                                                       | Description                                                                                                    |
|----------------------------------------------------------------------------|----------------------------------------------------------------------------------------------------|
| Detect gaps larger than<br>(on selecting "Reference Region<br>Monitoring") | Minimum size of the gap that is necessary to enable a field<br>whose detection algorithm is "Reference Region<br>Monitoring".                                                                                                    |
| 4. Multiple Evaluation                                                     | Minimum number of consecutive scans required for field<br>activation, during which the object must be in the field.<br>Use this setting to prevent accidental activation by objects<br>that remain in the field only briefly (e.g., insects flying<br>through). |
| 5. Shadowing Detection                                                     | Number of consecutive scans required to enable a field that is (partly) shadowed by another object outside of the field.                                                                                                    |

### 4.7 I/Q Setup

| 7                                   | DBDxxx-R20      | 00                    |                     |                   | E PEPPERL+FU |
|-------------------------------------|-----------------|-----------------------|---------------------|-------------------|--------------|
| 2                                   | D Laser Scanner |                       |                     |                   |              |
|                                     | I/Q Setup       |                       |                     |                   |              |
| sor Information<br>met Setup        | Overview Elect  | ical Function Logical | Function            |                   |              |
| asurement Setup<br>blay / HMI Setup | Channel         | User Tag              | Electrical Function | Logical Function  |              |
| ection Field Setup<br>Detroiew      | IQ1             | Out Push-Pull 1       | Dutest              | 1.input.firmel    |              |
| Outline Editor                      | 1/92            | Out Push-Pull 2       | Quant               | 2. Inout Giomatia |              |
| valuation Configuration<br>Setup    | 1/23            | no name               | Disabled (Hi-Z)     | 1. Input Granat   |              |
| Verview<br>lectrical Function       | 1Q4             | no name               | Daubled (He2)       | Liness Statel     |              |
| ogical Function                     |                 |                       |                     |                   |              |
| View<br>ice / Diagnosis             |                 |                       |                     |                   |              |
| ut                                  |                 |                       |                     |                   |              |
|                                     |                 |                       |                     |                   |              |
|                                     |                 |                       |                     |                   |              |
|                                     |                 |                       |                     |                   |              |
|                                     |                 |                       |                     |                   |              |
|                                     |                 |                       |                     |                   |              |

The I/Q Setup window contains three tab pages:

- Overview
- Electrical Function
- Logical Function

The **Overview** tab page appears by default.

| Function            | Description                                                                                                    |
|---------------------|----------------------------------------------------------------------------------------------------|
| User Tag            | Name of the corresponding input/output. To create a name for the input/output, click in the appropriate box.                 |
| Electrical Function | Indicates the electrical function. Clicking on the link takes you to the <b>Electrical Function</b> tab.                     |
| Logical Function    | Indicates the logical condition that activates a trigger. Clicking on the link takes you to the <b>Logical Function</b> tab. |

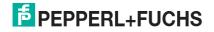

### 4.7.1 Electrical Function

| SOBDxxx-R2000 # Parameter                                                                                                    |                                                                                                    | 4.5 x         |  |  |
|----------------------------------------------------------------------------------------------------|----------------------------------------------------------------------------------------------------|---------------|--|--|
|                                                                                                    | OBDxxx-R2000                                                                                                    | PEPPERL+FUCHS |  |  |
| <b>S</b>                                                                                                    | 2D Laser Scanner                                                                                                    |               |  |  |
|                                                                                                    | I/Q Setup                                                                                                    |               |  |  |
| Sensor Information<br>Ethermet Setup<br>Measurement Setup<br>Display / HAI Setup<br>Detection Field Setup<br>Overview<br>Outline Editor<br>Evaluation Configuration<br>UQ Setup<br>Overview | Overview         Bectrical Function         Logical Function           1. Select UQ Channel                                                                                                    |               |  |  |
| Decrocal Function Logical Function Logical Function Live Vew Service / Diagnosis About                                                                                                    | Output Functionality <ul> <li>Puth-Pull</li> <li>Pute Extension</li> <li>N-Switching</li> <li>P-Switching</li> <li>P-Switching</li> <li>Insectionality</li> <li>Insectionality<td></td></li></ul> |               |  |  |

On the **Electrical Function** tab page, you can define input and output signals. Further settings can be adjusted for each input/output signal.

| Area                                                                         | Description                                                                                                    |  |  |  |
|------------------------------------------------------------------------------|----------------------------------------------------------------------------------------------------|--|--|--|
| Select I/Q Channel                                                           | Selection of the I/Q channel for which you wish to define parameters                                                                                                    |  |  |  |
| I/Q Mode                                                                     | Determines whether the electrical connection is operated as input, output, or high resistance (disabled).                                                                                                    |  |  |  |
| I/Q Polarity                                                                 |                                                                                                    |  |  |  |
|                                                                              | <ul> <li>Active-High: positive logic</li> </ul>                                                                                                    |  |  |  |
|                                                                              | <ul> <li>Active-Low: negative logic</li> </ul>                                                                                                    |  |  |  |
| Output Functionality<br>(on selecting "Output" in the<br>"I/Q Mode" section) | Defines the type of electrical circuit of an output and the pulse extension:                                                                                                    |  |  |  |
|                                                                              | Push-Pull: push-pull circuit                                                                                                    |  |  |  |
|                                                                              | N-Switching: negative switching (NPN)                                                                                                    |  |  |  |
|                                                                              | P-Switching: positive switching (PNP)                                                                                                    |  |  |  |
|                                                                              | Pulse Extension: sets the time by which the corresponding<br>output signal is extended. Shorter output pulses are extended<br>accordingly. An output remains active for longer in line with this<br>setting. |  |  |  |

2014-09

### 4.7.2 Logical Function

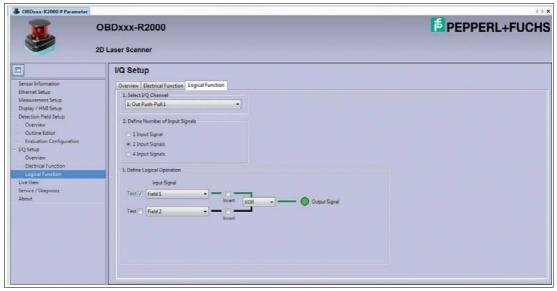

On the **Logical Function** tab page, you can create logical operations for one, two, or four input signals for each I/Q channel defined as an output.

| Area                              | Description                                                                                                    |
|-----------------------------------|----------------------------------------------------------------------------------------------------|
| 1. Select I/Q Channel             | Selection of the I/Q channel for which a logical link is to be defined                                                                                                    |
| 2. Define Number of Input Signals | Selection of how many input signals are processed in the logical link                                                                                                    |
| 3. Define Logical Operation       | <ul> <li>Definition of the actual logical link.</li> <li>The <b>Test</b> check box is used for simulation purposes to test the set logical link without activating the input signal.</li> </ul> |
|                                   | <ul> <li>Under Input Signal, select a field, an input, or the<br/>"System Error Flag"</li> </ul>                                                                                                |
|                                   | The Invert check box inverts the logical state of the input signal.                                                                                                    |
|                                   | If two or four input signals are processed for one output<br>signal, the following three logical operators are<br>available:<br>AND: logical "and"                                              |
|                                   | OR: logical "or"                                                                                                    |
|                                   | XOR: exclusive "or"                                                                                                    |

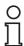

#### Note!

Once all the settings in the DTM interface have been configured, transfer the data to the 2D laser scanner.

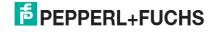

#### Transferring data to the 2D laser scanner

### Click 🖳

 $\mapsto$  The data from the DTM interface is transferred to the 2D laser scanner. The data on the 2D laser scanner is overwritten with the data from the DTM interface.

#### 4.8

### Live View

|                                                                                    | OBDxxx-R2000<br>2D Laser Scanner |                    |           |     |   |          | PEPPER            | L+FUCH |
|------------------------------------------------------------------------------------|----------------------------------|--------------------|-----------|-----|---|----------|-------------------|--------|
|                                                                                    | Live View                        | <b>&gt; 11</b> 7.9 | ow Fields | _   |   |          | Scan refresh rate | 50ms 💌 |
| Sensor Information<br>Ethernet Setup                                               |                                  |                    |           |     |   |          |                   |        |
| isnemet setup<br>Measurement Setup<br>Display / HMI Setup<br>Detection Field Setup | <0>                              |                    | ; .       | 1 · |   |          |                   |        |
| Overview<br>Outline Editor<br>Evaluation Configuration                             | Q                                |                    | 1         |     |   | -        |                   |        |
| /Q Setup<br>Overview                                                               | Q                                |                    | e -       |     |   |          | ,<br>,            |        |
| Electrical Function<br>Logical Function                                            | 0                                |                    |           |     | • | ÷        |                   |        |
| ve View<br>ervice / Diagnosis<br>ibout                                             | 9                                |                    |           |     |   | • •      |                   |        |
|                                                                                    |                                  |                    | 7         |     |   |          | <br>1             |        |
|                                                                                    |                                  | E Field () (2 (    |           | 1   | 1 | <u>ک</u> | -                 |        |

In the Live View window, the live image of the 2D laser scanner is shown in real time.

Different buttons in the vertical toolbar on the right-hand side (1) allow you to adjust the Live View display.

| Button | Description                                                                               |
|--------|-------------------------------------------------------------------------------------------|
|        | Shows the individual scan points                                                          |
|        | Connects scan points that are close to one another with lines                             |
|        | Connects all scan points with lines                                                       |
|        | Indicates invalid scan points                                                             |
|        | Indicates the size of the echo amplitude using color coding                               |
|        | Indicates measurements on reflectors or highly reflective objects using red color coding. |

The statuses of the inputs/outputs and of the active fields are displayed at the bottom of the screen (2):

- Gray: inactive
- Green: active

### 4.9 Service/Diagnosis

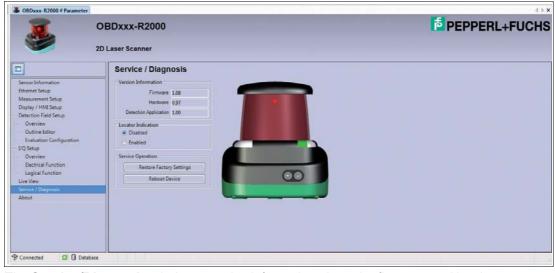

The **Service/Diagnosis** window contains information about the firmware and hardware version.

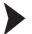

Enabling/disabling the locator indication on the laser scanner

To make it easier to locate the laser scanner in the system, you can choose to activate the locator indication.

1. In the Locator Indication section, activate the Enabled option.

→ The two LEDs **PWR** and **Q2** on the laser scanner will flash.

- 2. In the Locator Indication section, activate the Disabled option.
  - $\mapsto$  The locator indication is disabled.

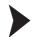

Resetting the 2D laser scanner to factory settings

1. In the Service Operation section, click the Restore Factory Settings button.

 $\hookrightarrow$  A dialog box opens.

| ? | A factory reset involves a sensor reboot and might change the Ethernet                            |  |  |  |  |  |  |
|---|---------------------------------------------------------------------------------------------------|--|--|--|--|--|--|
|   | settings.                                                                                         |  |  |  |  |  |  |
|   | Please disconnect both Device DTM and Gateway DTM and re-connect<br>when the reboot has finished. |  |  |  |  |  |  |
|   | when the reboot has ministed.                                                                     |  |  |  |  |  |  |
|   | Do you want to reset the sensor to factory settings now?                                          |  |  |  |  |  |  |
|   |                                                                                                   |  |  |  |  |  |  |
|   |                                                                                                   |  |  |  |  |  |  |
|   |                                                                                                   |  |  |  |  |  |  |
|   |                                                                                                   |  |  |  |  |  |  |

2. Confirm with Yes to continue.

 $\mapsto$  The 2D laser scanner reverts to its factory settings.

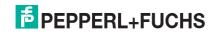

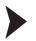

#### Restarting 2D laser scanner

1. In the **Service Operation** section, click on the **Reboot Device** button.

 $\mapsto$  A dialog box opens.

| ? | After reboot the device is accessible via the changed Ethernet settings<br>only.<br>Please disconnect both Device DTM and Gateway DTM and re-connect<br>using the new Ethernet settings.<br>Do you want to reboot now? |
|---|----------------------------------------------------------------------------------------------------|
|   | bo you want to reboot now?                                                                                                    |

2. Confirm with Yes to continue.

 $\mapsto$  The 2D laser scanner is restarted.

### 4.10 About

| OBDxxx:R2000 # Parameter                                                                                                    |                               |  | 4 6 3         |  |  |
|----------------------------------------------------------------------------------------------------|-------------------------------|--|---------------|--|--|
| 2D Laser Scanner                                                                                                    |                               |  | PEPPERL+FUCHS |  |  |
|                                                                                                    | About                         |  |               |  |  |
| Sensor Information<br>Ethernet Setup<br>Measurement Setup<br>Display / HMI Setup<br>– Detection Field Setup<br>– Outriee<br>– Outriee<br>– Setuation Configuration<br>– UQ Setup<br>– Overview<br>– Detection Function<br>– Legical Function<br>– Legical Function<br>– Live View<br>Senvice / Displaysies<br>About | DTM Version<br>DTM Build Dete |  |               |  |  |

The About window displays information about the DTM version.

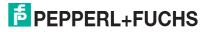

# FACTORY AUTOMATION – SENSING YOUR NEEDS

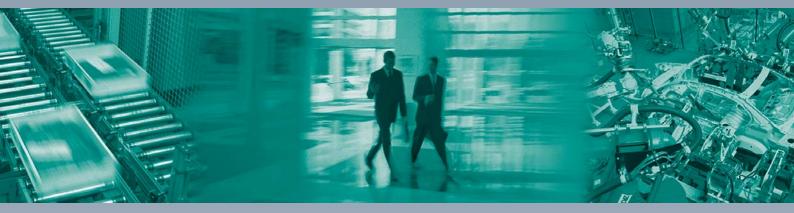

#### **Worldwide Headquarters**

Pepperl+Fuchs GmbH 68307 Mannheim · Germany Tel. +49 621 776-0 E-mail: info@de.pepperl-fuchs.com

#### **USA Headquarters**

Pepperl+Fuchs Inc. Twinsburg, Ohio 44087 · USA Tel. +1 330 4253555 E-mail: sales@us.pepperl-fuchs.com

#### **Asia Pacific Headquarters**

Pepperl+Fuchs Pte Ltd. Company Registration No. 199003130E Singapore 139942 Tel. +65 67799091 E-mail: sales@sg.pepperl-fuchs.com

# www.pepperl-fuchs.com

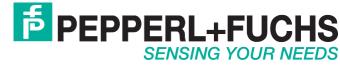

/ DOCT-3832 09/2014